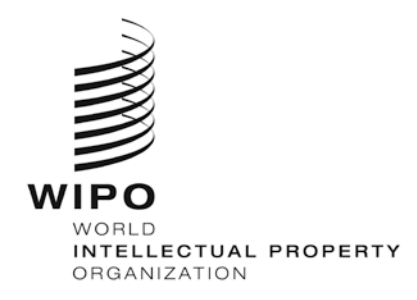

DAS Applicant Portal User Guide

**December 2014 Version 2.1**

# CONTENTS

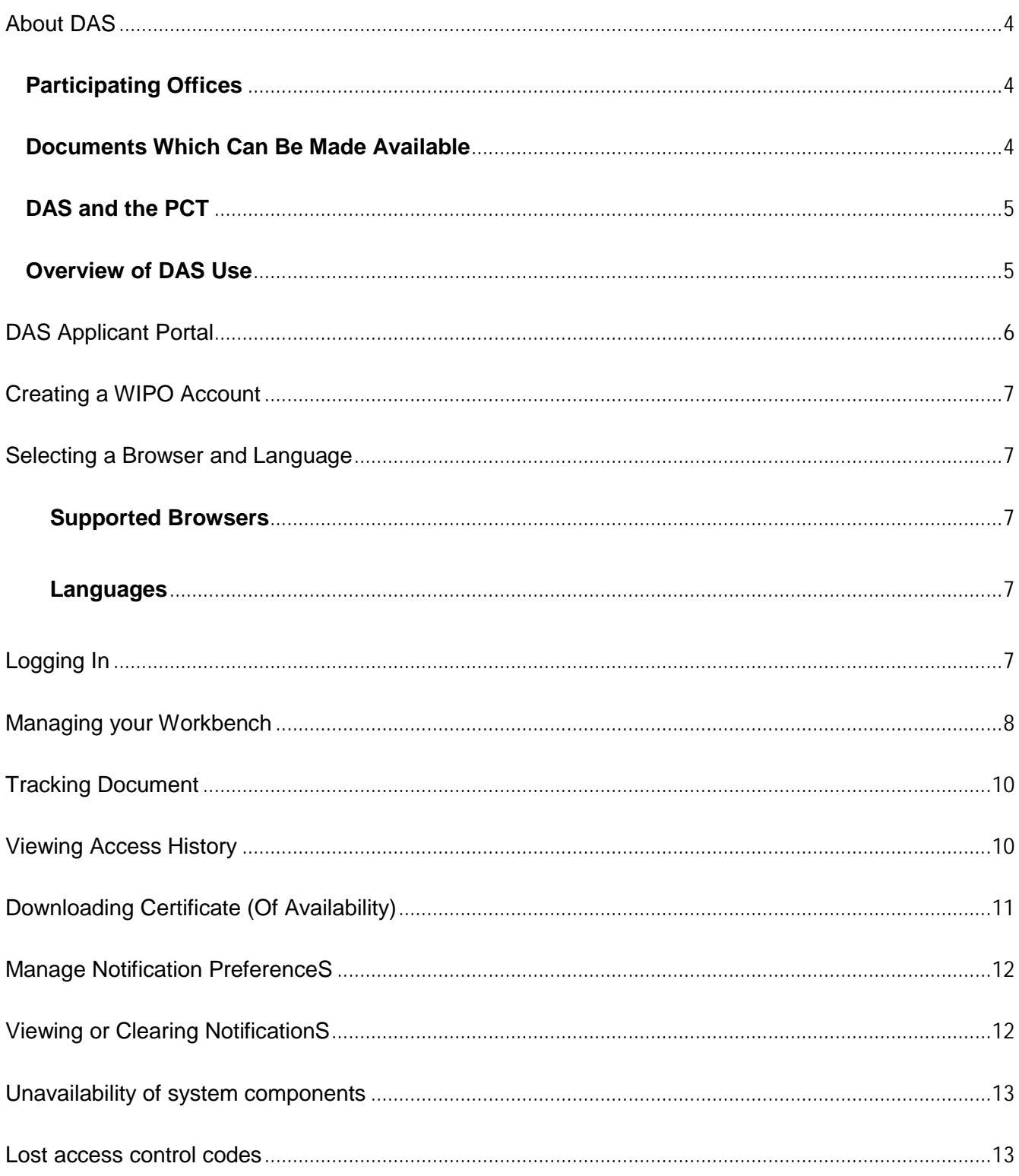

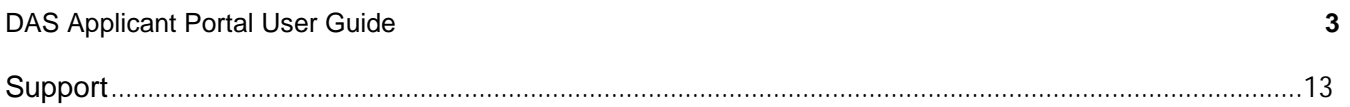

## <span id="page-3-0"></span>**ABOUT DAS**

The WIPO Digital Access Service ("DAS"), available at [http://www.wipo.int/das/en/,](http://www.wipo.int/das/en/) allows you to meet requirements for providing priority and similar documents in respect of participating Offices, without the need to obtain and send multiple certified paper copies of an application. Instead, you ask the Office where you are claiming priority ("Office of Second Filing" or OSF) to download a copy of the document directly from a digital library, normally held by or on behalf of the Office where the earlier application was filed from which priority is claimed ("Office of First Filing" or OFF).

DAS provides a secure, trusted mechanism which allows Offices both to transmit and to access unpublished documents with confidence that the transmission has been permitted by the applicant or other authorized person.

It is essential that users properly understand what is required to give permission for this transfer. Because the system is designed to work between pairs of Offices, which may have no other working relationship, there are steps involved, which are different from, or additional to those in other priority document exchange systems in operation between certain Offices.

As of  $1<sup>st</sup>$  July 2014, 10 out of 11 participating Offices have already implemented the necessary operational and technical changes to offer the new procedure, enabling you to indicate on the application form the access code and request the OSF to retrieve the document. The Danish Patent and Trademark Office is the only office which operates DAS services as a depositing Office only.

As of 1<sup>st</sup> January 2015, the termination of the transitional period of DAS will be effective. It will not be possible to give access permissions to Offices by setting up Access Control List (ACL) via the DAS portal. The DAS web portal will be revised to provide tracking facilities to view details of the access history of your priority documents by Offices.

## <span id="page-3-1"></span>**Participating Offices**

An up-to-date list of participating Offices is maintained on the WIPO DAS website at: [http://www.wipo.int/das/en/participating\\_offices.html.](http://www.wipo.int/das/en/participating_offices.html) Other Offices are at various stages of preparation to join the system and are expected to join in the future.

#### <span id="page-3-2"></span>**Documents Which Can Be Made Available**

The service is intended for use with documents related to patents, utility models, industrial designs and trademarks. At present, the service is operational for exchange of patent, utility model and design priority documents. The scope of documents which can be made available also depends on the policy of the Office of First Filing. Some Offices will allow any patent application filed at their Office to be entered into the system; other Offices offer the service only for a limited range of applications, such as those which have been filed in electronic form. The relevant scope for each participating Office is outlined in each Office's notification on WIPO's Digital Access Service (DAS) website at:

[http://www.wipo.int/das/en/participating\\_offices.html](http://www.wipo.int/das/en/participating_offices.html)

The service will be extended to trademarks, once the participating Offices have made the necessary operational and technical changes.

### <span id="page-4-0"></span>**DAS and the PCT**

You can use DAS to meet PCT priority document requirements, by requesting the International Bureau to retrieve an earlier national application that has been filed with a participating Office, or an earlier international application filed with RO/AU, RO/CN, RO/DK, RO/ES, RO/FI, RO/IB and RO/SE. In terms of giving permission, the International Bureau is treated like any other Office of Second Filing. Even though the International Bureau runs the core systems of DAS, it cannot access your applications for use as PCT priority documents, unless you have provided it with the access code. A separate detailed User Guide on how to use DAS for PCT purposes, named "PCT and DAS", is available on the WIPO DAS web site at<http://www.wipo.int/das/en/documentation.html>

In short, the steps for furnishing priority documents for PCT purposes are as follows:

After you have taken all the necessary steps with the Office of First Filing to make your priority application available via DAS, you can request the International Bureau to obtain it by marking the corresponding check-box in the Priority details of the request form PCT/RO/101 and indicating the access code in the relevant space.

#### <span id="page-4-1"></span>**Overview of DAS Use**

There are essentially two steps to using the system:

#### **Step 1. Ensure that the document is available to DAS**

You need to request the Office to provide a copy of the earlier application to DAS.

The exact means of doing this will depend on the requirements of the particular Office with which the earlier application was filed. See the DAS home page at<http://www.wipo.int/das/en/> and the PCT Applicant's Guide, Annex B http://www.wipo.int/pct/en/appguide/index.jsp of the DAS depositing Office for further indications of the procedure to be followed.

Links to detailed instructions provided by each Office can be found on WIPO's DAS website at:

#### [http://www.wipo.int/das/en/participating\\_offices.html](http://www.wipo.int/das/en/participating_offices.html)

Following your request to the Office, you will either receive an access code, or else a code which was given to you as part of the application process (for example, in the case of a United States application, a code which appears on the original filing receipt) will become available for use as an access code.

#### **Step 2. Ask the Office of Second Filing to retrieve the document**

The Office of Second Filing will attempt to retrieve the priority document from DAS only if you specifically request them to and you need to indicate on the application form the access code.

If you filed a PCT application without DAS indications, it is also possible to provide them after filing. This can be done in the ePCT service [\(https://pct.wipo.int/epct\)](https://pct.wipo.int/epct) as an Online Action or via the Upload Documents feature. For detailed instructions on how to use the ePCT, please refer to the user guides available on the ePCT home page.

# <span id="page-5-0"></span>**DAS APPLICANT PORTAL**

This document describes the following features of the new DAS portal available at [http://www.wipo.int/das/en/applicant\\_portal.html.](http://www.wipo.int/das/en/applicant_portal.html) This new portal requires a WIPO account. If you already have an account used for a WIPO online service such as ePCT (but currently excluding Patentscope), the same account can be used here. All screenshots provided hereafter are only available in the demo version of the new portal. The actual schedule for the replacement of the portal in production mode is currently planned on 19<sup>th</sup> December 2014.

# <span id="page-6-0"></span>**CREATING A WIPO ACCOUNT**

The creation of a WIPO account is a self-registration process. Fill in the [form to request a WIPO](https://www3.wipo.int/wipoaccounts)  [account](https://www3.wipo.int/wipoaccounts) at the URL https://webaccess.wipo.int/wipoaccounts/en/usercenter/public/register.jsf.

An automatic e-mail will immediately be sent giving a link to a page allowing you to confirm the email address associated with your WIPO account. After your confirmation, you may use your WIPO account to login into the new DAS portal.

## <span id="page-6-1"></span>**SELECTING A BROWSER AND LANGUAGE**

#### <span id="page-6-2"></span>**Supported Browsers**

The applicant portal supports the following browsers:

- Mozilla Firefox 29.0+
- Microsoft Internet Explorer 8.0+
- $\mathbf{r}$ Google Chrome 32.0+

The system may not work correctly with other browsers and the Help Desk will not be able to give assistance in such cases.

#### <span id="page-6-3"></span>**Languages**

You can switch between different language versions of the portal by clicking on the links at the top right of the page. The portal is currently available in the following languages:

- English
- French
- Japanese
- . Korean
- Chinese
- Spanish  $\mathbf{r} = \mathbf{r}$

**Note**: Some shortcuts may not be available in all languages that are supported by the portal application itself.

#### <span id="page-6-4"></span>**LOGGING IN**

The new Applicant portal of DAS will be made available via WIPO web site at:

[http://www.wipo.int/das/en/applicant\\_portal.html.](http://www.wipo.int/das/en/applicant_portal.html) At the moment, this URL refers to the original version of the portal, which is no longer required for use of the system.

To allow you to try it out before you use it for real, a demo version of the portal is available at: <https://webaccess.wipo.int/daspplicantdemo/>

After accessing the demo portal, a screen appears requesting the following login information:

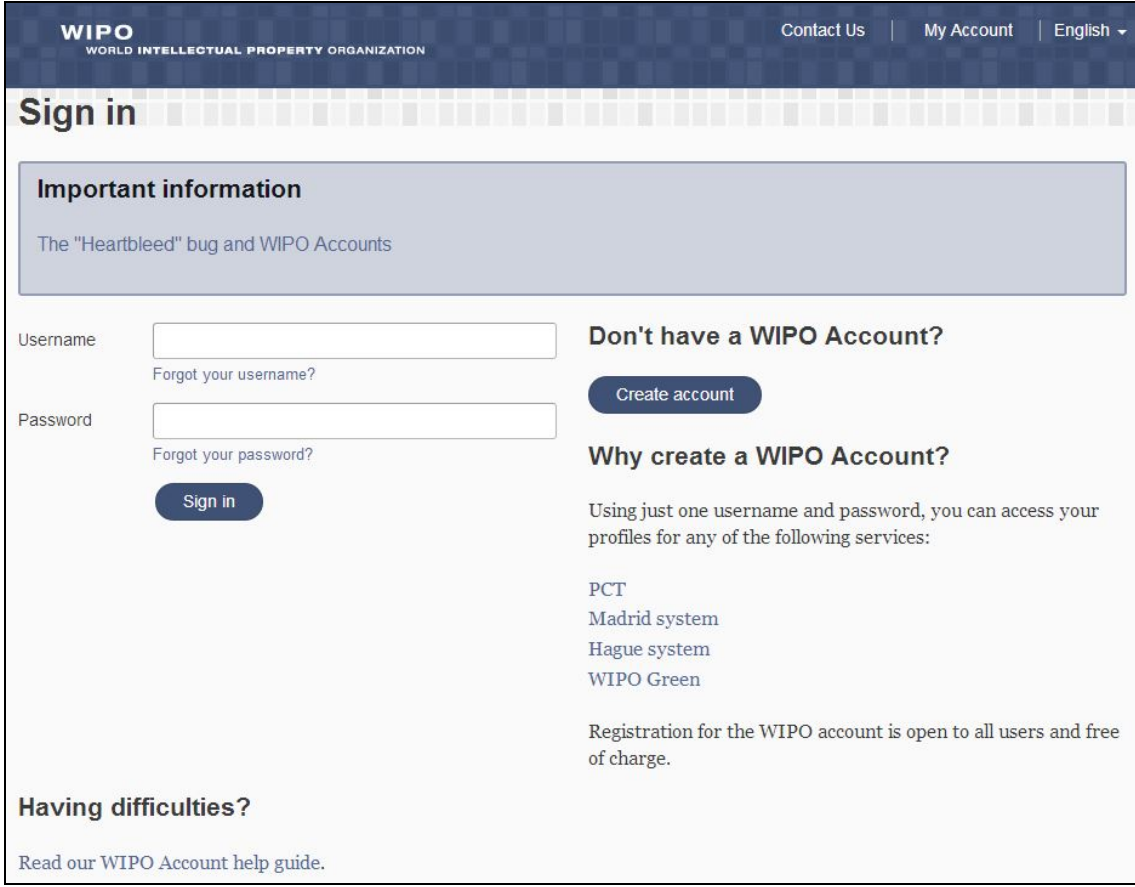

**Figure 1 – Login Screen**

To log in to the new DAS Applicant portal, please provide the username and password of your WIPO account.

## <span id="page-7-0"></span>**MANAGING YOUR WORKBENCH**

After successful login, a workbench screen is displayed and it allows you to add priority documents for which you wish to check the access history by Offices of second filing. When using the new portal for the first time and no document is associated with your account, the **Workbench** content is empty.

The following screenshot is a workbench example in which two priority documents have been added. A few key elements of the Workbench screen are highlighted and explained in red labels from **WB 1** to **WB11**.

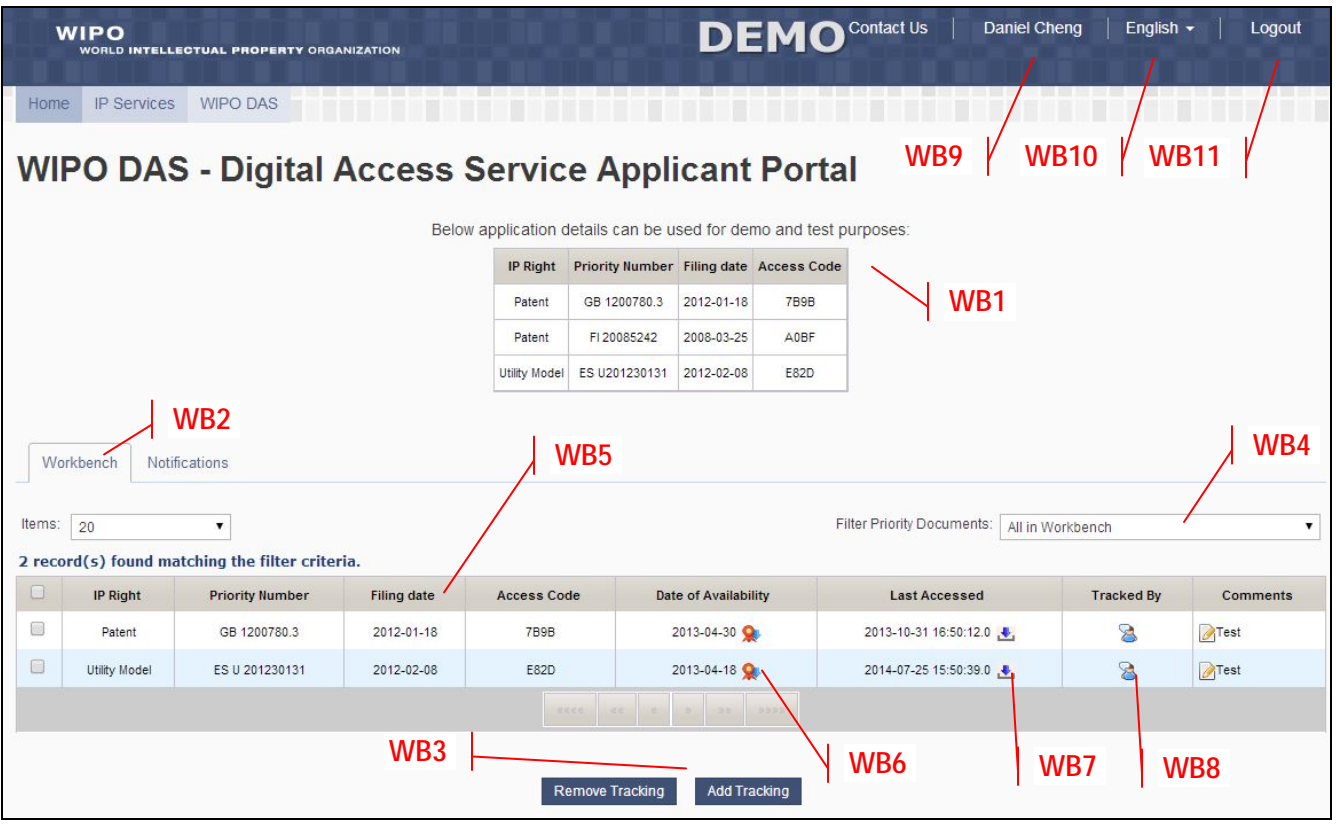

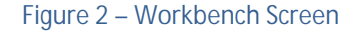

#### Description of the key elements:

- **WB1** Three sample priority application numbers are provided in the workbench of the demo version for demonstration only.
- **WB2** This is the active tab of the screen which shows the list of priority documents that are associated with your WIPO account.
- **WB3** Tracking of documents can be added to or removed from your workbench (see Adding Document to Workbench screenshot).
- **WB4** This dropdown box offers several filtering options of your workbench.  $\mathbf{r}$
- **WB5** Details of each priority document are displayed in a row.  $\mathbf{r}$  .
- **WB6** This link allows you to download the certificate of availability from DAS.  $\mathcal{L}^{\mathcal{L}}$
- **WB7** This link allows you to view the access history of Office(s) of second filing.  $\mathcal{L}^{\pm}$
- **WB8** This link indicates whether the document is also being tracked by other WIPO account(s).  $\sim$
- **WB9** This links to your WIPO account details.
- **WB10** This is the language switch to use the DAS portal in other languages  $\mathbf{r}$
- **WB11** Logging out of the portal.  $\mathbf{r}$

## <span id="page-9-0"></span>**TRACKING DOCUMENT**

To add a priority document to your workbench, you need to provide document details as follows:

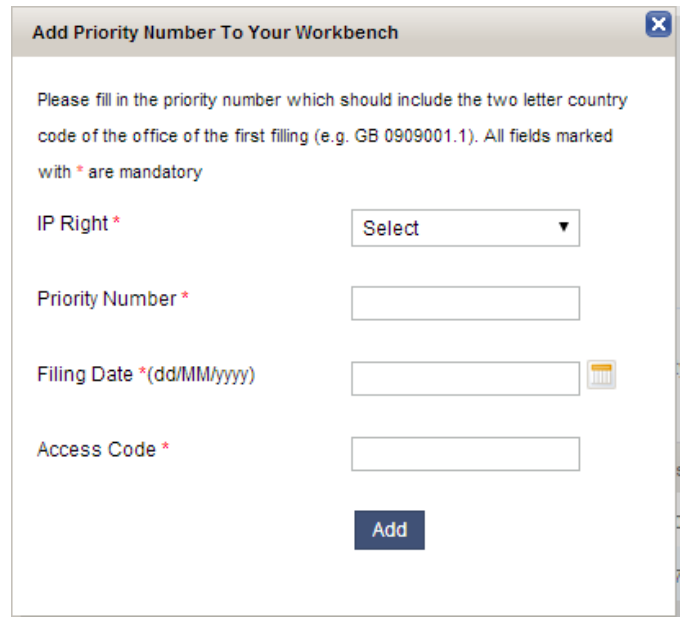

Figure 3 – Adding Document Screen

It should be noted that this operation is allowed if all of the provided details match one of the priority documents that are available in DAS. Tracking of the same priority document can be associated with different WIPO accounts.

## <span id="page-9-1"></span>**VIEWING ACCESS HISTORY**

After adding a priority document to your workbench, you can view the access history of Offices of second filing. The following screenshot shows typical responses by the system.

| $\overline{\mathbf{x}}$<br>Retrieval History for Priority Document Number: GB 1200780.3 |                          |                                                                                                    |
|-----------------------------------------------------------------------------------------|--------------------------|----------------------------------------------------------------------------------------------------|
| <b>RETRIEVAL DATE</b>                                                                   | <b>AUTHORIZED OFFICE</b> | <b>COMMENTS</b>                                                                                                    |
| 2013-10-31 16:50:12                                                                     | <b>IB</b>                | Priority document withdrawn from DAS by depositing Office.                                                                                                    |
| 2013-10-31 16:50:10                                                                     | IB                       | Retrieved successfully                                                                                                    |
| 2013-05-06 12:24:39                                                                     | B                        | Access denied due to mismatch of access code 7B9B or priority filing date 2012-01-18 - Please supply the correct access code or priority<br>filing date to the accessing Office   |
| 2013-05-06 11:44:47                                                                     | IB                       | Access denied due to mismatch of access code 7B9B and priority filing date 2012-01-18 - Please supply the correct access code and priority<br>filing date to the accessing Office |
| 2013-05-06 10:45:37                                                                     | в                        | Access denied due to mismatch of priority filing date 2012-01-18 - Please supply the correct priority filing date to the accessing Office                                         |
| 2013-05-06 10:42:32                                                                     | IB                       | Access denied due to wrong access code 7B9B - Please supply the correct access code to the accessing Office                                                                       |
| 2013-05-06 10:39:34                                                                     | IB                       | Certified copy cannot be made available due to incomplete document - Please contact the depositing Office                                                                         |
| 2013-05-06 10:32:20                                                                     | IB                       | Document cannot be disseminated due to missing national security clearance - Please contact the depositing Office                                                                 |
| $\overline{2}$<br>$\blacksquare$<br>$N \gg N$<br>信任信任<br>$\alpha$ and $\alpha$<br>35.35 |                          |                                                                                                    |
| <b>Close</b>                                                                            |                          |                                                                                                    |

Figure 4 – Viewing Access History Screen

## <span id="page-10-0"></span>**DOWNLOADING CERTIFICATE (OF AVAILABILITY)**

The system allows you to view or download a certificate of availability to confirm that the copy of the application is available in DAS. This may be useful either as confirmation in your files, or to provide evidence to an Office that you have taken all the necessary steps to make the document available to them by the appropriate date and that any delays due to system problems, such as the digital library of the Office of First Filing being temporarily unavailable, were not your fault. You can select whether such a certificate covers one, some or all of the Offices to which access has been granted. The system permits Offices to retrieve a similar certificate for themselves covering only the access which has been given to that Office.

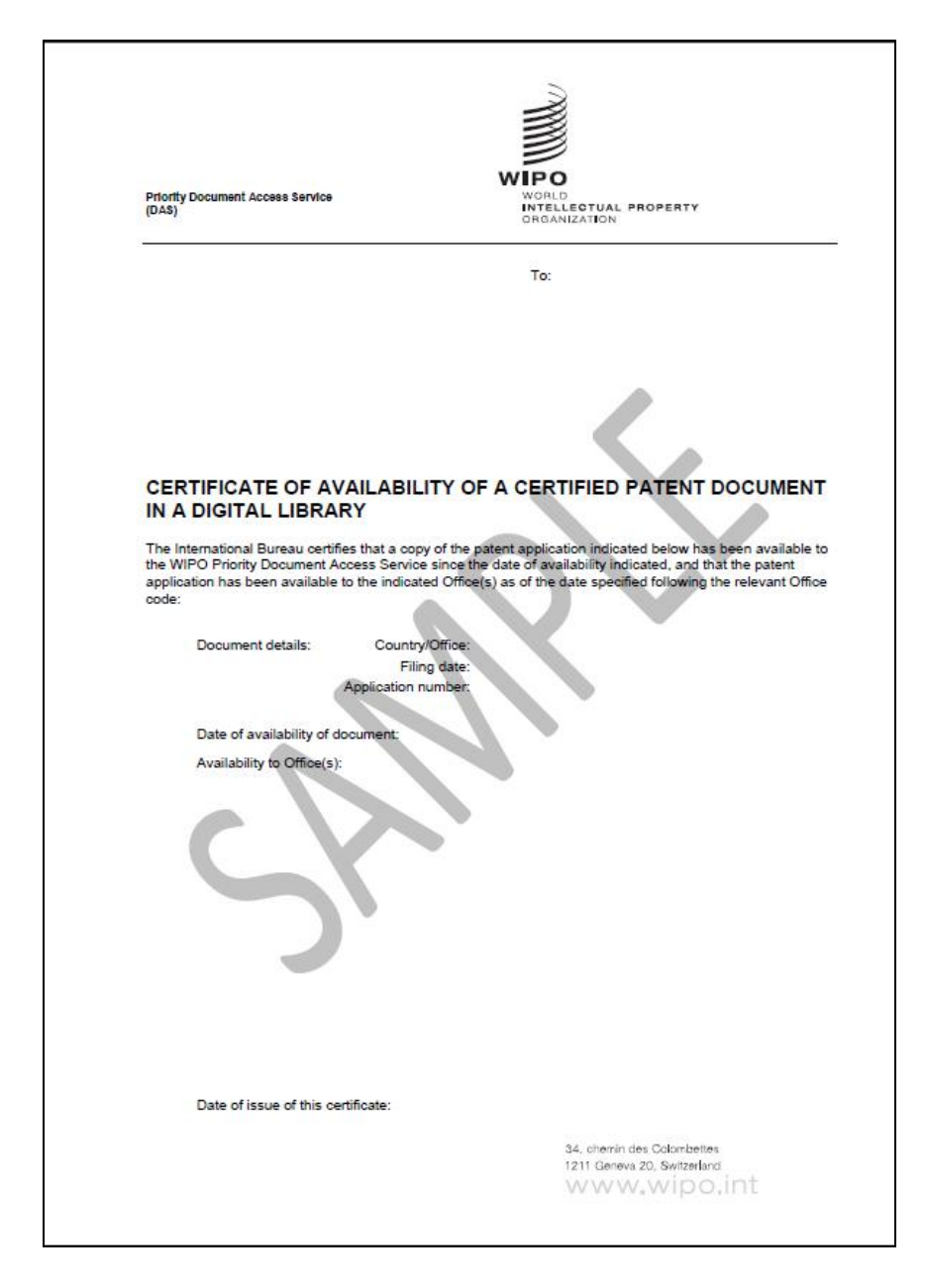

Figure 5 – Example of DAS Certificate

### <span id="page-11-0"></span>**MANAGE NOTIFICATION PREFERENCES**

You can setup some notification options to receive from the DAS system alerts relating to the priority documents that are in your workbench. Possible options are:

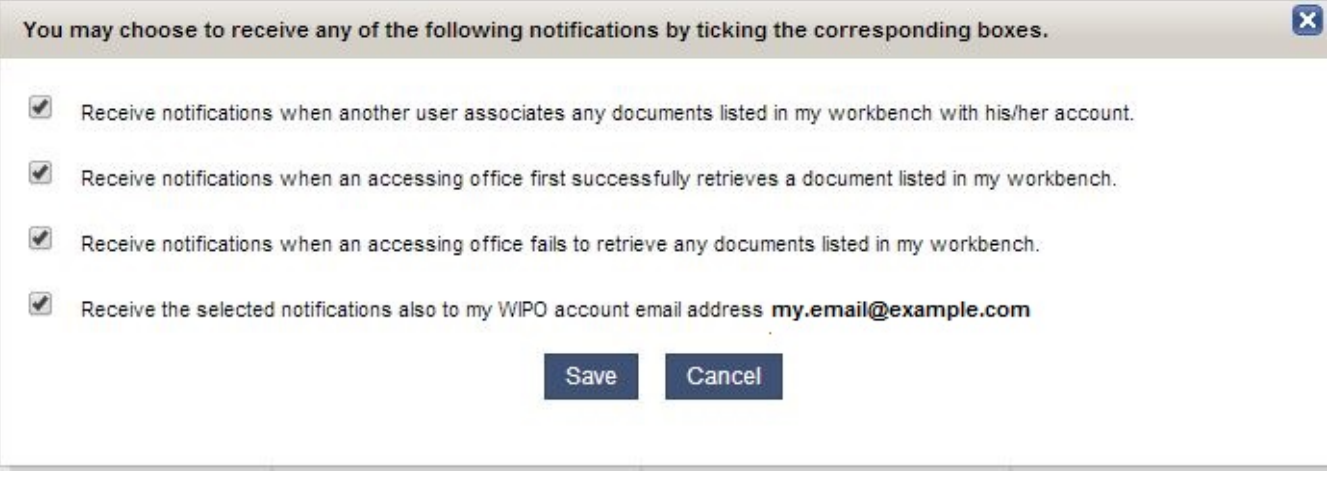

Figure 6 – Notification Preference Screen

### <span id="page-11-1"></span>**VIEWING OR CLEARING NOTIFICATIONS**

Notifications can be sent to the email address which is associated with your WIPO account and are made available in the DAS portal as follows:

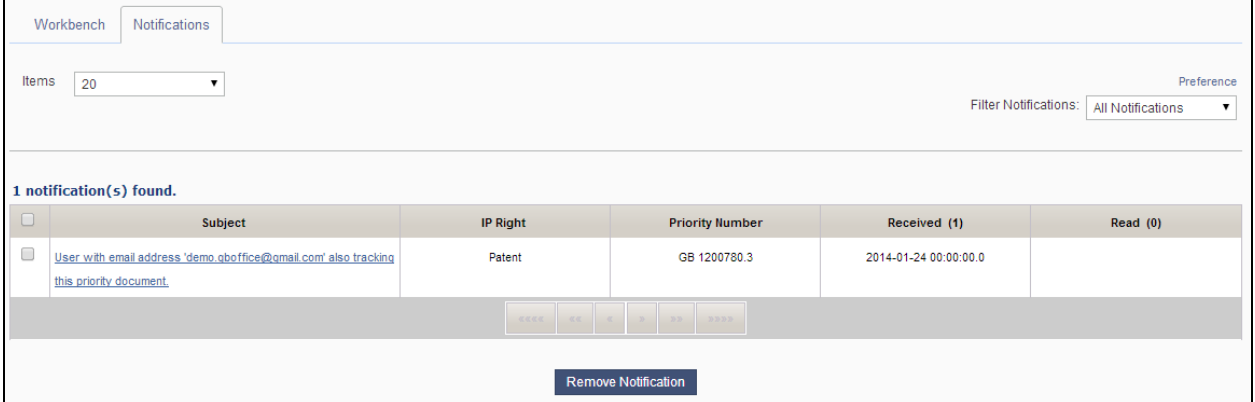

Figure 7 – Notification Screen

### <span id="page-12-0"></span>**UNAVAILABILITY OF SYSTEM COMPONENTS**

The system as a whole depends on the IT systems of many different Offices, over which the International Bureau has no control. However, the system is designed to cope with situations where a library in one Office is not available for a period and in such cases requests are placed in a queue until the relevant systems are available again. This may cause delay in the applicant portal to verify your access code so it is important that registering the application and setting access rights for Office is not left until the last minute. It may also delay the Office of Second Filing from successfully retrieving a copy of your application, but this should only affect you in extreme cases and you should always be given an opportunity to supply a paper certified copy, in the unlikely event that the system fails completely for any particular case.

### <span id="page-12-1"></span>**LOST ACCESS CONTROL CODES**

If you lose your DAS access control code for an earlier application filed at CN, FI, JP, KR or US, please contact the Office where you filed that application. If the application was filed at another DAS participating Office, contact the PCT eServices Help Desk for the access code to be resent to the e-mail address that you have provided for DAS purposes.

#### <span id="page-12-2"></span>**SUPPORT**

For any DAS related questions, please contact the PCT eServices Help Desk, available Monday to Friday from 09:00 until 18:00 Central European Time. Every attempt will be made to respond to questions within one business day.

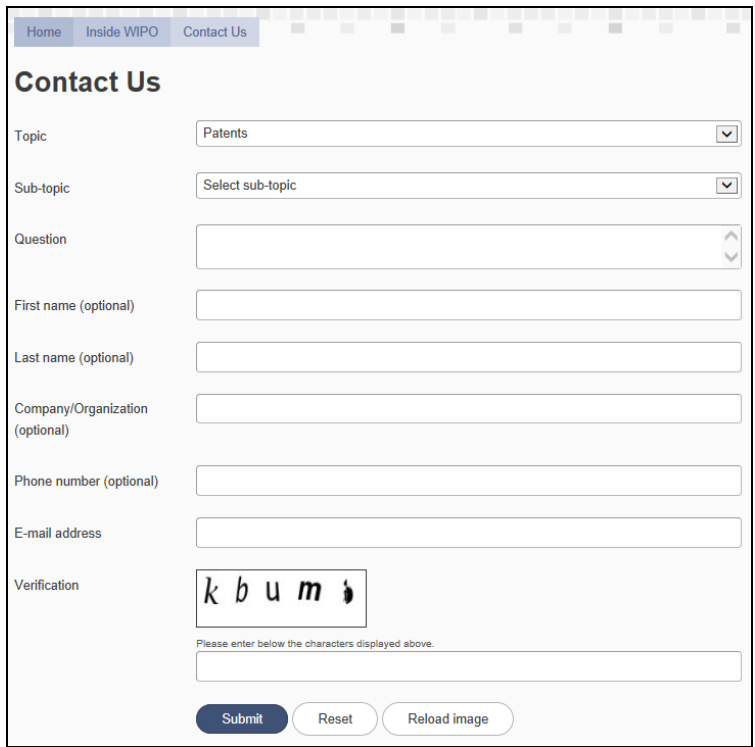

Web Form contact: <http://www.wipo.int/contact/en/area.jsp?area=patentscope>

Should you need to submit a screenshot or other attachment(s) please use the following e-mail address: [epct@wipo.int](mailto:epct@wipo.int) The Help Desk can also be contacted by telephone at +41 22 338 9523.

The Help Desk is closed on Saturdays and Sundays, as well as on non-working days at WIPO which are listed at:<http://www.wipo.int/contact/en/holidays.html>

**Note:** The participating Offices' websites also provide useful DAS information relevant to that particular Office, please see [http://www.wipo.int/das/en/participating\\_offices.html](http://www.wipo.int/das/en/participating_offices.html)

[End of Document]